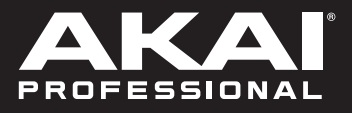

# FIRE

**User Guide** 

English  $(3 - 5)$ 

**Guía del usuario** 

Español ( $6 - 8$ )

**Guide d'utilisation** 

Français ( 9 – 11 )

# **Guida per l'uso**

Italiano ( 12 – 14 )

# **Benutzerhandbuch**

Deutsch ( 15 – 17 )

**Appendix**

English ( 18 )

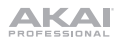

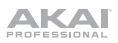

# **User Guide** (**English**)

## **Introduction**

Thank you for purchasing the Fire. At Akai Professional, we know how serious music is to you. That's why we design our equipment with only one thing in mind—to make your performance the best it can be.

## **Box Contents**

Fire

USB Cable

Software Download Card

User Guide

Safety & Warranty Manual

#### **Support**

For the latest information about this product (documentation, technical specifications, system requirements, compatibility information, etc.) and product registration, visit **akaipro.com**.

For additional product support, visit **akaipro.com**/**support**.

# **Setup**

Fire should be automatically detected and enabled in FL Studio. If it is not, follow the steps below.

#### **Setting up Fire with FL Studio:**

**Note:** MIDI does not transmit audio; it sends MIDI note and control data (knob movements, sound/program changes).

- 1. Use the included USB cable to connect Fire's USB port to an available USB port on your computer (powered on).
- 2. On your computer, open FL Studio.
- 3. In FL Studio, make sure "Enable MIDI remote control" is selected in the **Options** menu, or MIDI input will be disabled.
- 4. Open the MIDI settings by selecting **Options > MIDI settings** from the main menu.
- 5. Select the **MIDI Input** section to display a list of controller devices that have been detected.
- 6. Select **Fire** (or USB Audio Device (generic controller)) and then click the **enable** switch.
- 7. Test that MIDI data is being transmitted by pressing a button or turning a knob on Fire. The MIDI activity light in the Main Panel of FL Studio will blink each time controller data is received.

# **Features**

## **Top Panel**

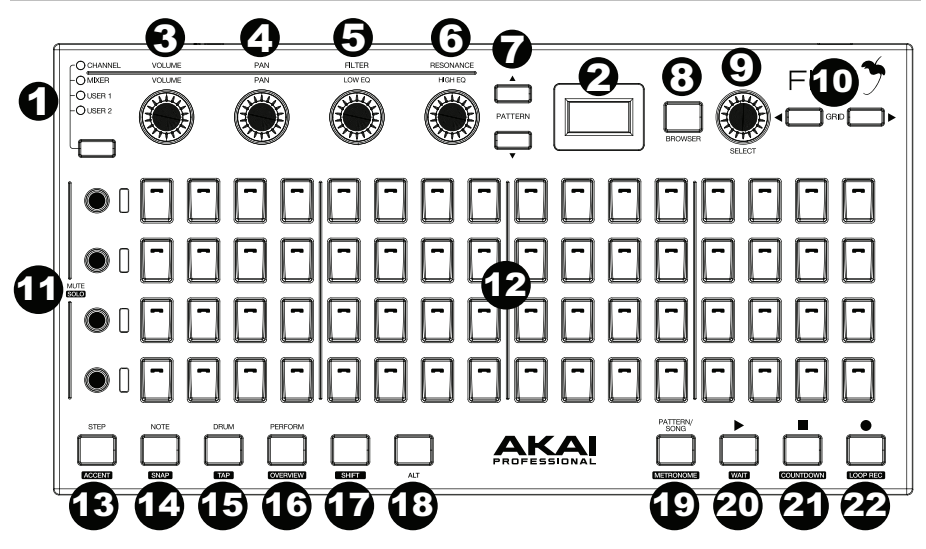

- 1. **Modes Channel Rack, Mixer, User 1, User 2:** Press this button to cycle through the modes for selecting the **Channel Rack** (which holds the Instruments and Effect plugins for a Playlist Track), **Mixer** (allows you to select Tracks, play Racks and adjust levels), and two customizable User slots.
- 2. **Display:** Shows the menus and options that are selected from the controller.
- 3. **Volume:** Adjusts the volume for the selected channel/track.
- 4. **Pan:** Adjusts the L/R balance for the channel/track.
- 5. **Filter/Low EQ:** The Filter removes frequencies from the sound. The low EQ function adjusts the bass frequencies of the sound.
- 6. **Resonance/High EQ:** The resonance boosts a frequency band near the cutoff level to create a "sharpening" sound. The high EQ function adjusts the treble frequencies of the sound.
- 7. **Pattern Buttons:** Press this to select a pattern in your Playlist. Patterns can contain note or automation data.
- 8. **Browser:** Press this to select projects, samples, presets, or plugins.
- 9. **Select:** Rotate this knob to scroll to channel/track. Hold this knob to activate the selected channel/track.
- 10. **Grid:** Press this button to go to the grid mode.
- 11. **Mute/Solo:** Press these buttons to mute or solo a channel.
- 12. **Button Pads:** Press this buttons to trigger instruments in the step sequencer for the selected channel.
- 13. **Step Sequence/Accent:** Press this button to activate the step sequencer. Hold Shift and press this button to select the accent function and adjust MIDI note velocity.
- 14. **Note/Snap:** Press this button to go into the note recording mode. Hold Shift and press this button to select how clips will move and quantize to the grid.
- 15. **Drum/Tap:** Press this button to go to Drum mode. Hold Shift and press this button to go to Tap mode.
- 16. **Perform/Overview:** Press this button to go to Perform mode. Hold Shift and press this button to go to Overview mode.
- 17. **Shift:** Hold this button along with other buttons that have knockout text to activate the secondary functions. For example, hold Shift and press the Stop button to turn on countdown.
- 18. **Alt:** Press this button to access additional functions from certain buttons. For instance, press and hold Alt and press a Mute button to select that channel.
- 19. **Pattern Song/Metronome:** Press this button to select a pattern or song. Hold Shift and press this button to select the metronome function.
- 20. **Play/Wait:** Press this button to play a clip. Press this button and Shift to have playback or recording begin only when note data is received.
- 21. **Stop/Countdown:** Press this button to stop playback or recording. Hold Shift and press this button to have a count-in happen before recording starts.
- 22. **Record/Loop Record:** Press this button to start recording. Hold Shift and press this button to have multiple continuous recordings.

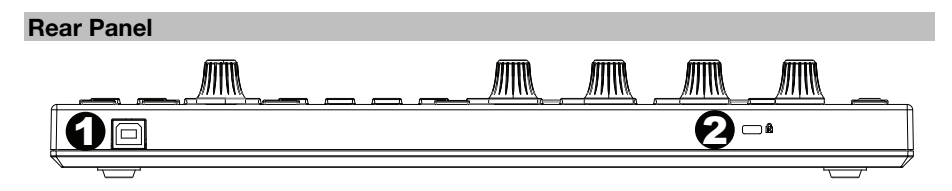

- 1. **USB Port:** Connect the controller to a USB port on your computer to power the unit and send MIDI data to FL Studio.
- 2. **Kensington® Lock:** Use this port to attach a security cable to the unit.

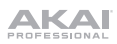

# **Guía del usuario** (**Español**)

## **Introducción**

Gracias por comprar el Fire. En Akai Professional, sabemos que usted se toma la música en serio. Por eso es que diseñamos nuestros equipos con una sola cosa en mente—hacer que pueda tocar su mejor interpretación.

#### **Contenido de la caja**

Fire

Cable USB

Tarjeta de descarga de software

Guía del usuario

Manual sobre la seguridad y garantía

#### **Soporte**

Para obtener la información más reciente acerca de este producto (documentación, especificaciones técnicas, requisitos de sistema, información de compatibilidad, etc.) y registrarlo, visite **akaipro.com**.

Para obtener soporte adicional del producto, visite **akaipro.com**/**support**.

# **Instalación**

El FL Studio debería detectar al Fire automáticamente. En caso contrario, siga los pasos a continuación.

#### **Configuración de Fire con FL Studio:**

**Nota:** MIDI no transmite audio; envía datos de nota y de control MIDI (movimientos de perillas, cambios de sonido/programa).

- 1. Utilice el cable USB incluido para conectar el puerto USB del Fire a un puerto USB disponible en su ordenador (encendido).
- 2. En su ordenador, abra FL Studio.
- 3. En FL Studio, asegúrese de que "Enable MIDI remote control" esté **seleccionado** en el menú **Options** o la entrada MIDI será desactivada.
- 4. Abra los ajustes MIDI seleccionando **Options > MIDI settings** en el menú principal.
- 5. Seleccione la sección **MIDI Input** para desplegar una lista de los dispositivos controladores que se detectaron.
- 6. Seleccione **Fire** (o dispositivo de audio USB (controlador genérico)) y luego clic en el interruptor **enable** (activar).
- 7. Compruebe que los datos MIDI se estén transmitiendo al pulsar un botón o girar una perilla del Fire. La luz de actividad MIDI en el panel principal del FL Studio parpadeará cada vez que se reciban datos provenientes del controlador.

# **Características**

# **Panel superior**

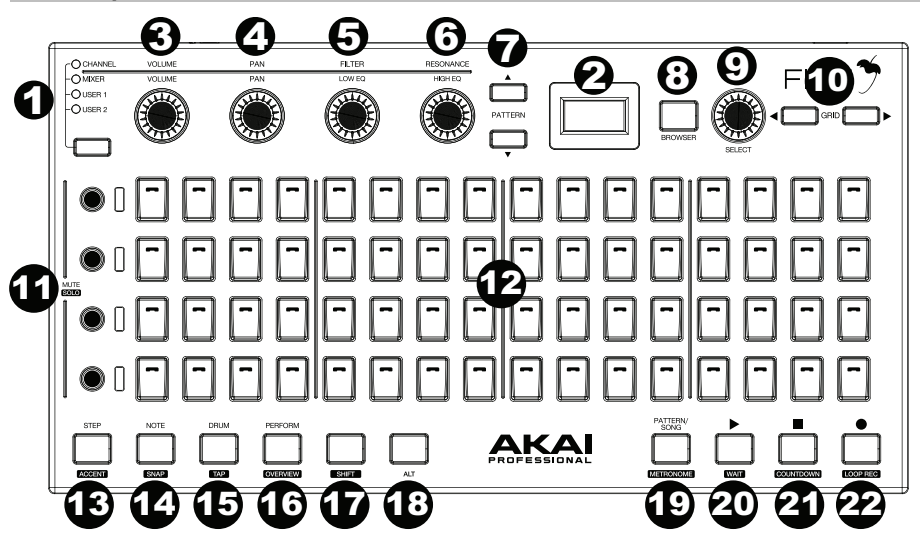

- 1. **Modos Channel Rack, Mixer, User 1, User 2:** Pulse este botón para alternar los modos de selección de **Channel Rack** (en donde se almacenan los plugins de instrumentos y efectos para una pista de una lista de reproducción), **Mixer** (permite seleccionar listas, reproducir racks y ajustar niveles) las ranuras del usuario personalizables.
- 2. **Pantalla:** Muestra los menús y opciones que se seleccionan desde el controlador.
- 3. **Volumen:** Ajusta el volumen del canal/pista seleccionada.
- 4. **Balance (panning):** Ajusta el balance L/R del canal/pista.
- 5. **Filtro/Ecualizador de graves:** El filtro elimina las frecuencias del sonido. La función de ecualización de graves ajusta las frecuencias bajas del sonido.
- 6. **Resonancia/Ecualización de agudos:** La resonancia aumenta la banda de frecuencias cerca del nivel de corte para crear un sonido "filoso". La función de ecualización de agudos ajusta las frecuencias altas del sonido.
- 7. **Botones de patrón:** Pulse estos botones para seleccionar un patrón en su lista de reproducción. Los patrones pueden contener datos de la nota o de automatización.
- 8. **Navegador:** Pulse este botón para seleccionar proyectos, muestras, presets o plugins.
- 9. **Selección:** Gire esta perilla para recorrer el canal/pista. Púlsela para activar el canal/pista seleccionado.
- 10. **Grilla:** Pulse este botón para entrar al modo de grilla.
- 11. **Silenciamiento/Solo:** Pulse estos botones para silenciar o efectuar un solo del canal.
- 12. **Pads de botones:** Pulse estos botones para ejecutar instrumentos en el secuenciador de pasos para el canal seleccionado.

# AKAI

- 13. **Secuencia de pasos/acento:** Pulse este botón para activar el secuenciador de pasos. Mantenga pulsado Shift y pulse este botón para seleccionar la función de acento y ajustar la velocidad de la nota MIDI.
- 14. **Nota/Encajar:** Pulse este botón para entrar al modo de grabación de nota. Mantenga pulsado Shift y pulse este botón para seleccionar la forma en que los clips se desplazarán y cuantificarán respecto de la grilla.
- 15. **Batería/Toque:** Pulse este botón para entrar al modo de batería. Mantenga pulsado Shift y pulse este botón para entrar al modo de toque.
- 16. **Actuación/Vista general:** Pulse este botón para entrar al modo de actuación. Mantenga pulsado Shift y pulse este botón para entrar al modo de vista general.
- 17. **Función secundaria:** Mantenga pulsado este botón junto con otros botones que tienen texto en fondo negro para activar las funciones secundarias. Por ejemplo, mantenga pulsado Shift y pulse el botón Stop para activar la cuenta regresiva.
- 18. **Alt:** Pulse este botón para acceder a las funciones adicionales de ciertos botones. Por ejemplo, mantenga pulsado Alt y pulse el botón Mute para seleccionar ese canal.
- 19. **Canción de patrón/metrónomo:** Pulse este botón para seleccionar un patrón o canción. Mantenga pulsado Shift y pulse este botón para seleccionar la función de metrónomo.
- 20. **Reproducir/Esperar:** Pulse este botón para reproducir un clip. Pulse este botón y Shift para que la reproducción y grabación comiencen solamente cuando se reciban datos de nota.
- 21. **Detener/Cuenta regresiva:** Pulse este botón para detener la reproducción o grabación. Mantenga pulsado Shift y pulse este botón para que la cuenta regresiva ocurra antes del comienzo de la grabación.
- 22. **Grabar/Bucle de grabación:** Pulse este botón para comenzar la grabación. Mantenga pulsado Shift y pulse este botón para realizar múltiples grabaciones continuas.

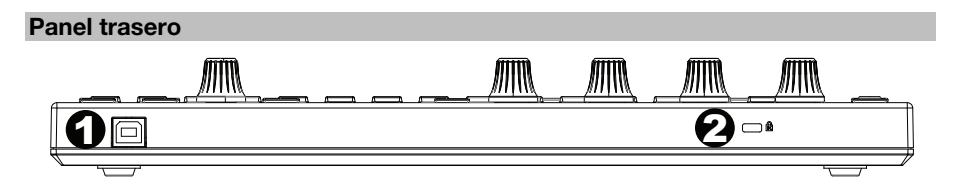

- 1. **Puerto USB:** Conecte el controlador a un puerto USB de su ordenador para alimentar la unidad y enviar datos MIDI al FL Studio.
- 2. **Bloqueo Kensington®:** Utilice este puerto para sujetar un cable de seguridad a la unidad.

AKAI

# **Guide d'utilisation** (**Français**)

## **Présentation**

Merci d'avoir fait l'acquisition du Fire. Chez Akai Professional, nous savons à quel point la musique est importante pour vous. C'est pourquoi nous concevons nos produits avec une seule chose en tête — faire de votre performance la meilleure qui soit.

#### **Contenu de la boîte**

Fire

Câble USB

Carte de téléchargement de logiciel

Guide d'utilisation

Consignes de sécurité et informations concernant la garantie

#### **Assistance**

Pour les toutes dernières informations concernant la documentation, les spécifications techniques, la configuration requise, la compatibilité et l'enregistrement du produit, veuillez visiter **akaipro.com**.

Pour de l'assistance supplémentaire, veuillez visiter **akaipro.com**/**support**.

#### **Démarrage**

Le contrôleur Fire devrait être automatiquement détecté et activé par FL Studio. Si ce n'est pas le cas, veuillez suivre les étapes ci-dessous.

#### **Configuration du contrôleur Fire pour FL Studio :**

**Remarque :** La connexion MIDI ne transmet pas d'audio ; elle permet de transmettre des notes MIDI et des données contrôleur (mouvements des boutons, changements de programme/son).

- 1. Utilisez le câble USB inclus pour relier le port USB du Fire au port USB d'un ordinateur sous tension.
- 2. Sur votre ordinateur, lancez FL Studio.
- 3. Dans FL Studio, vérifiez que « Enable MIDI remote control » est sélectionné dans le menu **Options**, ou l'entrée MIDI sera désactivée.
- 4. Ouvrez les réglages MIDI en sélectionnant **Options > MIDI settings** à partir du menu principal.
- 5. Sélectionnez la section **MIDI Input** pour afficher une liste des périphériques de contrôle qui ont été détectés.
- 6. Sélectionnez **Fire** (ou périphérique audio USB (contrôleur générique)), puis cliquez pour l'**activer**.
- 7. Vérifiez que des données MIDI sont transmises en appuyant sur une touche ou en tournant un bouton sur le contrôleur Fire. L'indicateur d'activité MIDI dans la fenêtre principale du FL Studio clignote chaque fois que les données du contrôleur sont reçues.

# **Caractéristiques**

#### **Panneau supérieur**

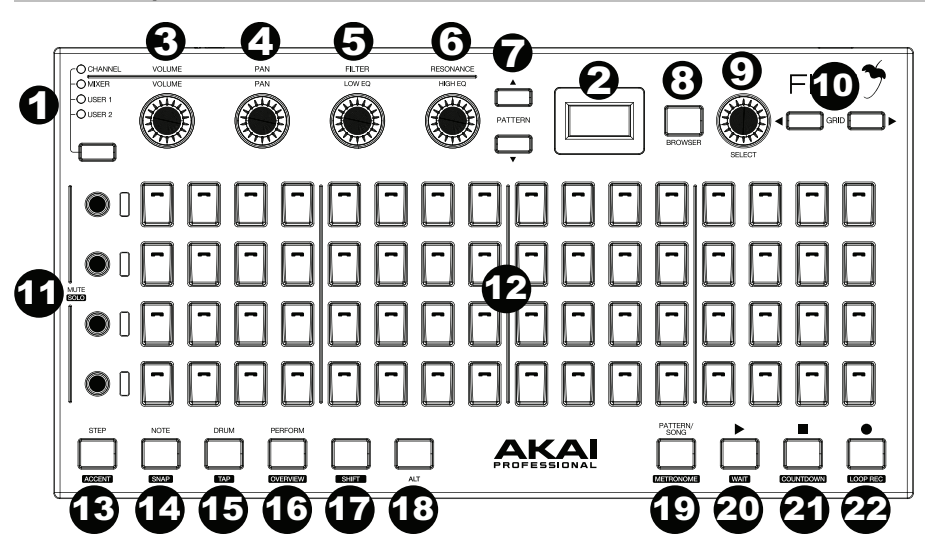

- 1. **Modes Channel Rack, Mixer, User 1, User 2 :** Cette touche permet de parcourir les modes pour sélectionner le **Channel Rack** (contient les plug-ins d'instruments et d'effet pour les pistes de lecture), le **Mixer** (permet de choisir des pistes, de faire jouer des racks et de modifier les niveaux) et deux emplacements utilisateur personnalisables.
- 2. **Écran :** Affiche les menus et les options qui sont sélectionnées à partir du contrôleur.
- 3. **Volume :** Ce bouton permet de régler le volume du canal/de la piste sélectionné.
- 4. **Pan :** Ce bouton permet de régler l'équilibre G/D du canal/de la piste sélectionné.
- 5. **Filter/Low EQ :** Le filtre élimine certaines des fréquences du son. La fonction d'égalisation des basses fréquences permet de régler les basses fréquences du son.
- 6. **Resonance/High EQ :** La résonance amplifie une bande de fréquence près du niveau de coupure afin de créer un son plus aiguisé. La fonction d'égalisation des hautes fréquences permet de régler les hautes fréquences du son.
- 7. **Pattern :** Ces touches permettent de sélectionner un enchaînement dans la liste de lecture. Les enchaînements peuvent contenir des données de note ou d'automatisation.
- 8. **Browser :** Cette touche permet de sélectionner des projets, des échantillons, des presets ou des plug-ins.
- 9. **Select :** Tourner ce bouton permet d'afficher le canal/la piste. Maintenir ce bouton permet d'activer le canal/la piste sélectionné.
- 10. **Grid :** Cette touche permet d'accéder au mode d'affichage de la grille.
- 11. **Mute/Solo :** Ces touches permettent de mettre en sourdine ou en solo un canal.
- 12. **Touches des pads :** Ces touches permettent de déclencher des instruments dans le séquenceur pas à pas pour le canal sélectionné.
- 13. **Step Sequence/Accent :** Cette touche permet d'activer le séquenceur pas à pas. Maintenir la touche Shift enfoncée puis appuyer sur cette touche permet de sélectionner la fonction d'accent et de modifier la vitesse de la note MIDI.
- 14. **Note/Snap :** Cette touche permet de passer en mode d'enregistrement de notes. Maintenir la touche Shift enfoncée puis appuyer sur cette touche permet de sélectionner comment les clips seront affichés et quantifiés sur la grille.
- 15. **Drum/Tap :** Cette touche permet de passer en mode batterie. Maintenir la touche Shift enfoncée puis appuyer sur cette touche permet de passer en mode Tap.
- 16. **Perform/Overview :** Cette touche permet de passer en mode performance. Maintenir la touche Shift enfoncée puis appuyer sur cette touche permet de passer en mode aperçu.
- 17. **Shift :** Maintenir cette touche enfoncée tout en appuyant sur une autre touche permet d'activer les fonctions secondaires de cette touche. Par exemple, maintenir la touche Shift enfoncée, puis appuyer sur la touche d'arrêt de lecture permet d'activer le compte à rebours.
- 18. **Alt :** Cette touche permet d'accéder aux fonctions supplémentaires de certaines des touches. Par exemple, maintenir la touche Alt enfoncée puis appuyer sur une des touches Mute permet de sélectionner ce canal.
- 19. **Pattern Song/Metronome :** Cette touche permet de sélectionner un enchaînement ou une chanson. Maintenir la touche Shift enfoncée puis appuyer sur cette touche permet de sélectionner la fonction métronome.
- 20. **Play/Wait :** Cette touche permet de lancer la lecture d'un clip. Appuyer sur cette touche tout en appuyant sur la touche Shift permet de lancer la lecture ou l'enregistrement uniquement lorsque des données de note sont reçues.
- 21. **Stop/Countdown :** Cette touche permet d'arrêter la lecture ou l'enregistrement. Maintenir la touche Shift enfoncée puis appuyer sur cette touche permet d'activer un compte à rebours avant que l'enregistrement ne commence.
- 22. **Record/Loop Record :** Cette touche permet de lancer l'enregistrement. Maintenir la touche Shift enfoncée puis appuyer sur cette touche permet plusieurs enregistrements continus.

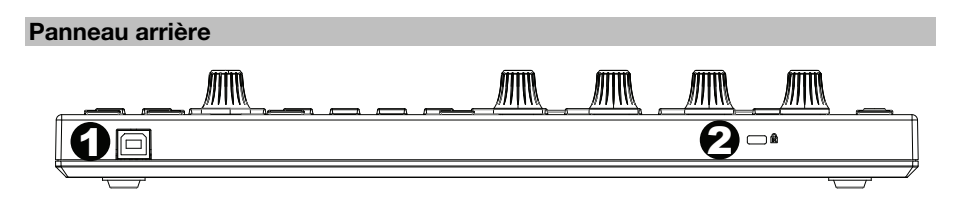

- 1. **Port USB :** Ce port permet de relier le contrôleur à un des ports USB d'un ordinateur afin de l'alimenter et de transmettre des données MIDI au FL Studio.
- 2. **Verrou Kensington® :** Ce port permet de fixer un câble de sécurité à l'appareil.

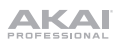

# **Guida per l'uso** (**Italiano**)

## **Introduzione**

Grazie per aver acquistato il Fire. Noi di Akai Professional sappiamo che per te la musica è una cosa seria. Ecco perché progettiamo i nostri dispositivi con un unico obiettivo in mente: rendere le tue prestazioni le migliori possibili.

#### **Contenuti della confezione**

Fire

Adattatore di alimentazione

Cavo USB

Scheda per il download del software

Guida per l'uso

Istruzioni di sicurezza e garanzia

#### **Assistenza**

Per le ultime informazioni in merito a questo prodotto (documentazione, specifiche tecniche, requisiti di sistema, informazioni sulla compatibilità, ecc.) e per effettuarne la registrazione, recarsi alla pagina **akaipro.com**.

Per ulteriore assistenza sul prodotto, recarsi alla pagina **akaipro.com**/**support**.

# **Configurazione**

Il Fire dovrebbe essere rilevato e abilitato automaticamente in FL Studio. In caso contrario, procedere come segue:

#### **Configurazione del Fire con FL Studio:**

**Nota bene:** il MIDI non trasmette audio; invia note MIDI e dati di controllo (movimenti delle manopole, cambiamenti di suoni/programmi)

- 1. Servirsi del cavo USB in dotazione per collegare la porta USB del Fire ad una porta USB libera del computer (acceso).
- 2. Sul computer, aprire FL Studio.
- 3. In FL Studio, assicurarsi che "Enable MIDI remote control" sia selezionato nel menu **Options;** in caso contrario, l'ingresso MIDI sarà disabilitato.
- 4. Aprire le impostazioni MIDI selezionando **Options > MIDI settings** dal menu principale.
- 5. Selezionare la sezione **MIDI Input** per mostrare a display un elenco di controller rilevati.
- 6. Selezionare **Fire** (o USB Audio Device (controller generico)) quindi fare clic su **abilita**.
- 7. Assicurarsi che i dati MIDI siano trasmessi premendo un tasto o girando una manopola su Fire. La spia relativa all'attività MIDI nel pannello principale di FL Studio lampeggerà ogni volta che vengono ricevuti dati del controller.

# **Caratteristiche**

## **Pannello superiore**

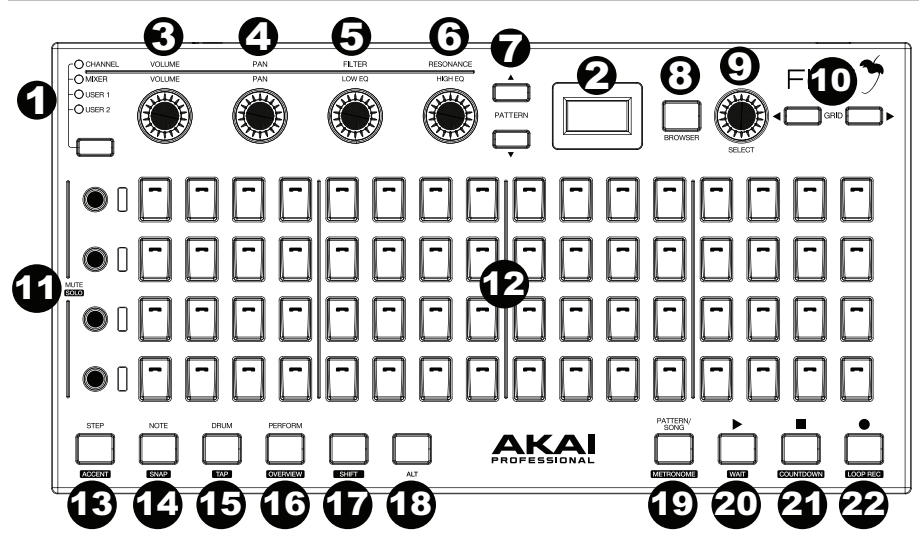

- 1. **Modalità Channel Rack, Mixer, User 1, User 2:** premere questo tasto per scorrere tra le modalità per selezionare il **Channel Rack** (che contiene i plugin strumenti ed effetti per la traccia di una Playlist), **Mixer** (che consente di selezionare tracce, riprodurre rack e regolare livelli) e due slot personalizzabili dall'utente.
- 2. **Display:** mostra i menu e le opzioni selezionati dal controller.
- 3. **Volume:** regola il volume per la traccia canale selezionata.
- 4. **Pan:** Regola il bilanciamento L/R (sx/dx) per il canale/traccia.
- 5. **Filter/Low EQ:** il filtro rimuove frequenze dal suono. La funzione basso EQ regola le frequenze basse del suono.
- 6. **Resonance/High EQ:** la risonanza spinge una banda di frequenza vicino al livello di taglio per creare un suono "affilato". La funzione alto EQ regola le frequenze alte del suono.
- 7. **Tasti Pattern:** premere questi tasti per selezionare un pattern nella propria playlist. I pattern possono contenere note o dati di automazione.
- 8. **Browser:** premere questo comando per selezionare progetti, campioni, preset o plugin.
- 9. **Select:** girare questa manopola per scorrere al canale/traccia. Tenere la manopola per attivare il canale/la traccia selezionati.
- 10. **Grid:** premere questo tasto per accedere alla modalità griglia.
- 11. **Mute/Solo:** premere questi tasti per silenziare o eseguire un assolo col canale.
- 12. **Pad:** premere questi pulsanti per attivare strumenti nel sequenziatore di fase per il canale selezionato.

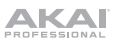

- 13. **Step Sequence/Accent:** premere questo tasto per attivare il sequenziatore di fase. Tenere premuto Shift e premere questo tasto per selezionare la funzione di accento e regolare la velocità delle note MIDI.
- 14. **Note/Snap:** premere questo tasto per accedere alla modalità di registrazione note. Tenere premuto Shift e premere questo tasto per selezionare il modo in cui le clip si muoveranno e per quantizzar sulla griglia.
- 15. **Drum/Tap:** premere questo tasto per accedere alla modalità batteria. Tenere premuto Shift e premere questo tasto per recarsi alla modalità Tap.
- 16. **Perform/Overview:** premere questo tasto per accedere alla modalità di esecuzione. Tenere premuto Shift e premere questo tasto per passare alla modalità Panoramica.
- 17. **Shift:** tenere premuto questo tasto insieme ad altri tasti recanti un testo sulla mascherina per attivare le funzioni secondarie. Ad esempio, tenere premuto Shift e premere ul tasto Stop per attivare il conto alla rovescia.
- 18. **Alt:** premere questo tasto per accedere alle funzioni aggiuntive di determinati tasti. Ad esempio, tenere premuto il tasto Alt e premere un tasto Mute per selezionare quel canale.
- 19. **Pattern Song/Metronome:** premere questo tasto per selezionare un pattern o una canzone. Tenere premuto Shift e premere questo tasto per selezionare la modalità metronomo.
- 20. **Play/Wait:** premere questo tasto per avviare la riproduzione di una clip. Premere questo tasto e Shift per far iniziare la riproduzione o la registrazione solo quando dati nota vengono ricevuti.
- 21. **Stop/Countdown:** premere questo tasto per arrestare la riproduzione o la registrazione. Tenere premuto Shift e premere questo tasto per attivare un conteggio prima che la registrazione inizi.
- 22. **Record/Loop Record:** premere questo tasto per avviare la registrazione. Tenere premuto Shift e premere questo tasto per ottenere registrazioni multiple continue.

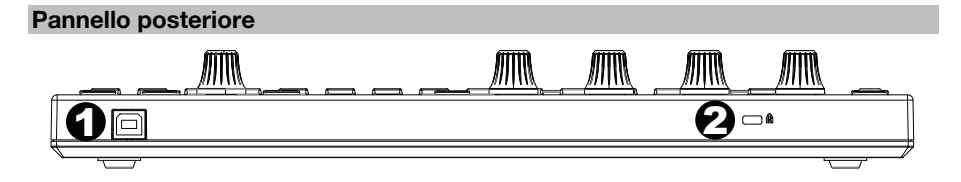

- 1. **Porta USB:** collegare il controller a una porta USB del computer per accendere l'apparecchio e inviare dati MIDI al FL Studio.
- 2. **Lucchetto Kensington®:** servirsi di questa porta per fissare un cavo di sicurezza all'apparecchio.

AKAI

# **Benutzerhandbuch** (**Deutsch**)

## **Einführung**

Vielen Dank für den Kauf des Fire. Wir von Akai Professional wissen, wie wichtig Ihnen die Musik ist. Darum entwerfen wir unsere Geräte stets nur mit einem einzigen Ziel vor Augen: Ihre Performance so gut wie möglich zu unterstützen.

#### **Lieferumfang**

Fire

USB-Kabel

Software-Download-Karte

Benutzerhandbuch

Sicherheitshinweise und Garantieinformationen

#### **Kundendienst**

Für die neuesten Informationen zu diesem Produkt (Dokumentation, technische Daten, Systemanforderungen, Informationen zur Kompatibilität etc.) und zur Produktregistrierung besuchen Sie bitte: **akaipro.com**.

Für zusätzlichen Produkt-Support besuchen Sie **akaipro.com**/**support**.

#### **Setup**

Fire sollte in FL Studio automatisch erkannt und aktiviert werden. Wenn dies nicht der Fall ist, führen Sie die folgenden Schritte aus.

#### **Einrichten von Fire im FL Studio:**

**Hinweis:** MIDI überträgt kein Audio. Es sendet MIDI-Noten- und Steuerdaten (Reglerbewegungen, Sound-/Programmwechsel).

- 1. Verwenden Sie das mitgelieferte USB-Kabel, um den USB-Anschluss des Fire mit einem freien USB-Anschluss Ihres (eingeschalteten) Computers zu verbinden.
- 2. Öffnen Sie FL Studio auf Ihrem Computer.
- 3. Stellen Sie im FL Studio sicher, dass im Menü **Options** die Option "Enable MIDI remote control" ausgewählt ist - andernfalls bleibt der MIDI-Eingang deaktiviert.
- 4. Öffnen Sie die MIDI-Einstellungen, indem Sie im Hauptmenü **Options > MIDI settings** wählen.
- 5. Wählen Sie den **MIDI Input**-Bereich, um eine Liste der erkannten Controller-Geräte anzuzeigen.
- 6. Wählen Sie **Fire** (oder USB Audio Device (generischer Controller)) und klicken Sie dann auf den **Aktivierungsschalter**.
- 7. Testen Sie, ob MIDI-Daten übertragen werden, indem Sie eine Taste drücken oder einen Regler am Fire drehen. Die MIDI-Aktivitätsanzeige im Hauptfenster von FL Studio blinkt jedes Mal, wenn Controller-Daten empfangen werden.

# **Funktionen**

#### **Oberseite**

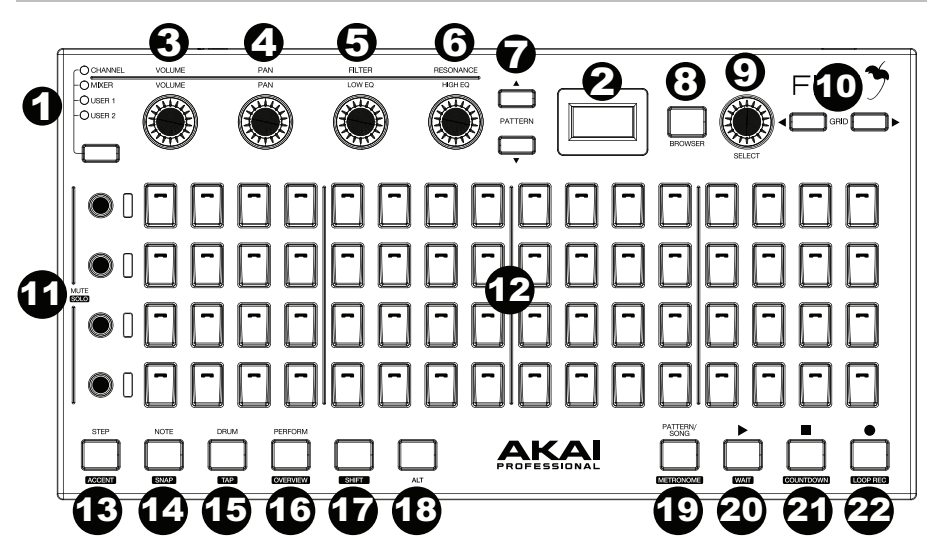

- 1. **Modi Channel Rack, Mixer, User 1, User 2:** Drücken Sie diese Taste, um durch die Auswahl-Modi des **Channel Rack** (enthält die Instrumente und Effekt-Plugins für einen Playlist-Track), dem **Mixer** (ermöglicht die Auswahl von Tracks, spielt Racks und passt Pegel an) und zwei anpassbaren Benutzer-Slots zu blättern.
- 2. **Display:** Zeigt die Menüs und Optionen an, die vom Controller ausgewählt sind.
- 3. **Pegel:** Stellt die Lautstärke für den ausgewählten Kanal/Track ein.
- 4. **Panning:** Stellt die L/R-Balance für den Kanal/Track ein.
- 5. **Filter/Low EQ:** Der Filter entfernt Frequenzen aus dem Audiosignal. Die Low EQ-Funktion passt die Bassfrequenzen des Signals an.
- 6. **Resonanz/High EQ:** Die Resonanz verstärkt ein Frequenzband in der Nähe des Cutoff-Bereichs, um dem Signal Brillanz zu verleihen. Die Höhen-EQ-Funktion passt die Höhen des Signals an.
- 7. **Pattern-Tasten:** Drücken Sie diese Taste, um ein Pattern in Ihrer Playlist auszuwählen. Patterns können Noten- oder Automationsdaten enthalten.
- 8. **Browser:** Drücken Sie diese Taste, um Projekte, Samples, Presets oder Plugins auszuwählen.
- 9. **Auswahl:** Drehen Sie diesen Regler, um zu Kanal/Track zu blättern. Halten Sie diesen Regler gedrückt, um den ausgewählten Kanal/Track zu aktivieren.
- 10. **Gitter:** Drücken Sie diese Taste, um in den Gittermodus zu gelangen.
- 11. **Mute/Solo:** Drücken Sie diese Tasten, um einen Kanal stumm- oder solo zu schalten.
- 12. **Tasten-Pads:** Drücken Sie diese Tasten, um Instrumente im Step-Sequencer für den ausgewählten Kanal zu triggern.
- 13. **Step-Sequence/Akzent:** Drücken Sie diese Taste, um den Step-Sequencer zu aktivieren. Halten Sie die Umschalttaste gedrückt und drücken Sie diese Taste, um die Akzent-Funktion auszuwählen und die MIDI-Anschlagstärke einzustellen.
- 14. **Note/Snap:** Drücken Sie diese Taste, um in den Notenaufnahmemodus zu gelangen. Halten Sie die Umschalttaste gedrückt und drücken Sie diese Taste, um auszuwählen, wie Clips verschoben und im Gitter quantisiert werden.
- 15. **Drum/Tap:** Drücken Sie diese Taste, um in den Drum-Modus zu gelangen. Halten Sie die Umschalttaste gedrückt und drücken Sie diese Taste, um in den Tap-Modus zu wechseln.
- 16. **Perform/Übersicht:** Drücken Sie diese Taste, um in den Perform-Modus zu gelangen. Halten Sie die Umschalttaste gedrückt und drücken Sie diese Taste, um in den Übersichts-Modus zu wechseln.
- 17. **Umschalten:** Halten Sie diese Taste und andere Tasten, die einen hervorgehobenen Text haben, gemeinsam gedrückt, um die sekundären Funktionen zu aktivieren. Halten Sie zum Beispiel die Umschalttaste gedrückt und drücken Sie die Stopp-Taste, um den Countdown zu aktivieren.
- 18. **Alt:** Drücken Sie diese Taste, um über bestimmte Tasten auf zusätzliche Funktionen zuzugreifen. Halten Sie zum Beispiel die Alt-Taste gedrückt und drücken Sie eine Mute-Taste, um diesen Kanal auszuwählen.
- 19. **Pattern Song/Metronom:** Drücken Sie diese Taste, um ein Pattern oder einen Song auszuwählen. Halten Sie die Umschalttaste gedrückt und drücken Sie diese Taste, um die Metronom-Funktion auszuwählen.
- 20. **Wiedergabe/Warten:** Drücken Sie diese Taste, um einen Clip abzuspielen. Drücken Sie diese Taste und die Umschalttaste, um die Wiedergabe oder Aufnahme erst dann zu beginnen, wenn Notendaten empfangen werden.
- 21. **Stopp/Countdown:** Drücken Sie diese Taste, um Wiedergabe oder Aufnahme zu stoppen. Halten Sie die Umschalttaste gedrückt und drücken Sie diese Taste, um vor Beginn der Aufnahme einzuzählen.
- 22. **Aufnahme/Loop-Aufnahme:** Drücken Sie diese Taste, um die Aufnahme zu starten. Halten Sie die Umschalttaste gedrückt und drücken Sie diese Taste, um mehrere fortlaufende Aufnahmen zu machen.

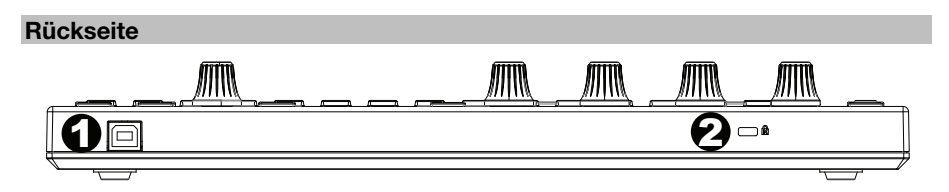

- 1. **USB-Anschluss:** Schließen Sie den Controller an einen USB-Anschluss an Ihrem Computer an, um das Gerät mit Strom zu versorgen und MIDI-Daten an FL Studio zu senden.
- 2. **Kensington® Lock:** Über diesen Anschluss können Sie ein Sicherheitskabel am Gerät befestigen.

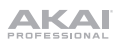

# **Appendix** (**English**)

# **Technical Specifications**

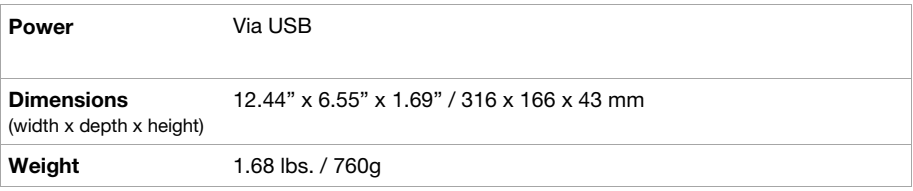

Specifications are subject to change without notice.

# **Trademarks & Licenses**

Akai Professional is a trademark of inMusic Brands, Inc., registered in the U.S. and other countries. Akai Professional and MPC are trademarks of inMusic Brands, Inc., registered in the U.S. and other countries. FL Studio is a registered trademark of Image-Line. Kensington and the K & Lock logo are registered trademarks of ACCO Brands. macOS is a trademark of Apple Inc., registered in the U.S. and other countries. Windows is a registered trademark of Microsoft Corporation in the United States and other countries. All other product names, company names, trademarks, or trade names are those of their respective owners.

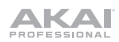

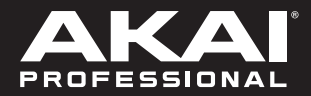

akaipro.com